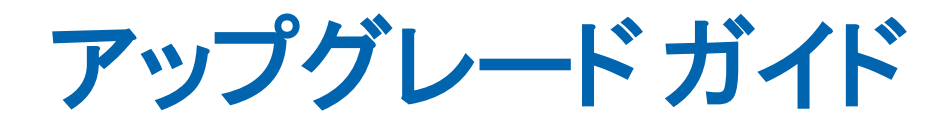

# CA Application Delivery Analysis バージョン 10.1

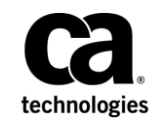

このドキュメント(組み込みヘルプ システムおよび電子的に配布される資料を含む、以下「本ドキュメント」)は、 お客様への情報提供のみを目的としたもので、日本 CA 株式会社(以下「CA」)により随時、変更または撤回される ことがあります。

CA の事前の書面による承諾を受けずに本ドキュメントの全部または一部を複写、譲渡、開示、変更、複本することは できません。 本ドキュメントは、CA が知的財産権を有する機密情報です。ユーザは本ドキュメントを開示したり、 (i)本ドキュメントが関係する CA ソフトウェアの使用について CA とユーザとの間で別途締結される契約または (ii) CA とユーザとの間で別途締結される機密保持契約により許可された目的以外に、本ドキュメントを使用することはで きません。

上記にかかわらず、本ドキュメントで言及されている CA ソフトウェア製品のライセンスを受けたユーザは、社内で ユーザおよび従業員が使用する場合に限り、当該ソフトウェアに関連する本ドキュメントのコピーを妥当な部数だけ 作成できます。ただし CA のすべての著作権表示およびその説明を当該複製に添付することを条件とします。

本ドキュメントを印刷するまたはコピーを作成する上記の権利は、当該ソフトウェアのライセンスが完全に有効と なっている期間内に限定されます。いかなる理由であれ、上記のライセンスが終了した場合には、お客様は本ドキュ メントの全部または一部と、それらを複製したコピーのすべてを破棄したことを、CA に文書で証明する責任を負いま す。

準拠法により認められる限り、CA は本ドキュメントを現状有姿のまま提供し、商品性、特定の使用目的に対する適合 性、他者の権利に対して侵害のないことについて、黙示の保証も含めいかなる保証もしません。 また、本ドキュメン トの使用に起因して、逸失利益、投資損失、業務の中断、営業権の喪失、情報の喪失等、いかなる損害(直接損害か 間接損害かを問いません)が発生しても、CA はお客様または第三者に対し責任を負いません。CA がかかる損害の発 生の可能性について事前に明示に通告されていた場合も同様とします。

本ドキュメントで参照されているすべてのソフトウェア製品の使用には、該当するライセンス契約が適用され、当該 ライセンス契約はこの通知の条件によっていかなる変更も行われません。

本ドキュメントの制作者は CA です。

「制限された権利」のもとでの提供:アメリカ合衆国政府が使用、複製、開示する場合は、FAR Sections 12.212、52.227-14 及び 52.227-19(c)(1)及び(2)、ならびに DFARS Section252.227-7014(b)(3) または、これらの後継の条項に規定される該当 する制限に従うものとします。

Copyright © 2014 CA. All rights reserved. 本書に記載された全ての製品名、サービス名、商号およびロゴは各社のそれぞ れの商標またはサービスマークです。

## CA への連絡先

テクニカル サポートの詳細については、弊社テクニカル サポートの Web サイト (<http://www.ca.com/jp/support/>) をご覧ください。

# 目次

# 第1章: 製品のアップグレード

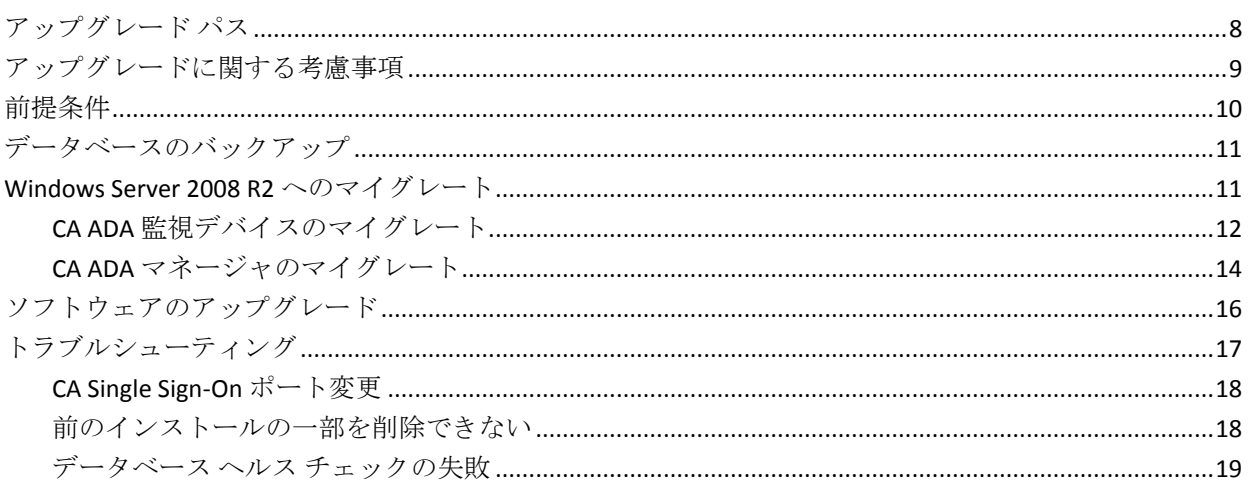

 $\overline{7}$ 

# <span id="page-6-0"></span>第1章: 製品のアップグレード

アップグレード プロセスでは、以下のアップグレードが可能です。

### スタンドアロン展開

管理コンソールおよび CA Standard Monitor が同じサーバにインストー ルされています。

#### 分散展開

管理コンソールおよび CA Standard Monitor が*異なる*サーバにインス トールされています。

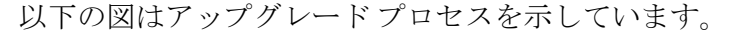

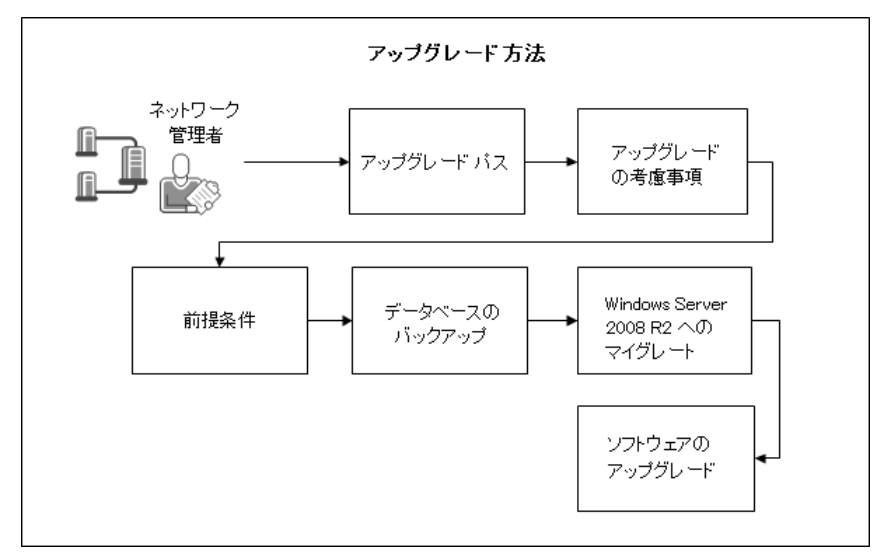

以下のトピックで、アップグレード プロセスを説明します。

- 1. [アップグレード](#page-7-0) パス (P. 8)
- 2. [アップグレードに関する考慮事項](#page-8-0) (P. 9)
- 3. [前提条件](#page-9-0) (P. 10)
- 4. [データベースのバックアップ](#page-10-0) (P. 11)
- 5. [Windows Server 2008 R2](#page-10-1) へのマイグレート (P. 11)
- 6. [ソフトウェアのアップグレード](#page-15-0) (P. 16)

# <span id="page-7-0"></span>アップグレード パス

CA Application Delivery Analysis をバージョン 9.2 または 9.3 から 10.1 に アップグレードします。 必要に応じて、バージョン 9.2 または 9.3 にアッ プグレードしてから、10.1 にアップグレードします。

重要: CA ADA 10.1 は、Multi-Port Monitor バージョン 9.2 と互換性がありま せん。 CA ADA マネージャを 10.1 にアップグレードする場合、データ収集 を再開するにはバージョン 9.2 Multi-Port Monitor をバージョン 10.0 以降 にアップグレードする必要があります。

環境別の手順:

Windows Server 2008 R2 Standard

CA Application Delivery Analysis を現在のバージョンにアップグレード します。

Windows Server 2003

Windows Server 2003 から Windows Server 2008 R2 Standard に CA ADA をマイグレートすることをお勧めします。

CA Application Delivery Analysis が NetQoS Performance Center にデータ ソー スとして登録されており、両方の製品が同じコンピュータにインストール されている場合は、アップグレードしないでください。 CA Application Delivery Analysis で提供される CA Single Sign-On アプリケーションは、CA NetQoS Performance Center で提供される CA Single Sign-On とは互換性があ りません。 代わりに、CA NetQoS SuperAgent を Windows Server 2008 にマ イグレートします。

# <span id="page-8-0"></span>アップグレードに関する考慮事項

CA Application Delivery Analysis 10.1 は以下に対するデータ ソースです。

- CA NetQoS Performance Center 6.1 以降
- CA Performance Center 2.3

アップグレードの前に、以下の内容について考慮します。

- リリース ノートを参照して、アップグレードに関する既知の問題など、 このリリースに関する重要な情報を確認します。
- スタンドアロン展開をアップグレードする場合、アップグレード プロ セスは管理コンソールを分散管理コンソールに変換します。アップグ レード後、管理コンソールはその監視ポート上の SPAN 監視サポート を引き続き提供します。CA では、スタンドアロン管理コンソールを提 供しなくなりました。
- CA ADA 9.2 または 9.3 からアップグレードする場合、Standard Monitor および ADA マネージャが正しく動作するためには、両方を 10.1 にアッ プグレードする必要があります。 ADA マネージャと Standard Monitor のバージョンが異なる場合、監視デバイスによって収集されるデータ をレポートに使用することはできません。
- アップグレード処理の過程で、CA Application Delivery Analysis のアップ グレードに加え、以下の製品がインストールされている場合は、以下 にリストされているサポート対象バージョンにアップグレードするこ とを検討してください。
	- CA Multi-Port Monitor Version 10.0 以降
	- CA GigaStor と CA Observer バージョン 16 および更新された CA GigaStor コネクタ(CA Application Delivery Analysis 10.1 で提供されて います)。

## <span id="page-9-0"></span>前提条件

CA Application Delivery Analysis ソフトウェアをアップグレードする前に、 以下のタスクを実行します。

- CA ADA マネージャをアップグレードする場合:
	- データベースをバックアップします。 詳細については[、「データ](#page-10-0) [ベースのバックアップ」](#page-10-0) (P. 11)を参照してください。
	- 十分なディスク空き容量があることを確認します。C: および D: ド ライブ パーティション上の利用可能なディスク容量は、<インス トール パス>¥mysql51¥data¥super 内の最大ファイルより大きくす る必要があります。
- アプリケーション サーバの役割 (Microsoft .NET Framework 3.5.1 を含 む)がインストールされていることを確認します。アップグレード プ ログラムでは、Microsoft .NET Framework 3.5.1 がインストールされてい ることを必要とします。
- すべてのサーバおよび仮想マシン上で、以下の種類のサードパーティ ソフトウェアを無効にします。
	- アンチウイルス
	- アンチスパイウェア
	- サーバ監視およびメンテナンス ツール(SMS、SUS、または MoM な ど)
- カスタマイズした設定ファイルをすべてバックアップします。たとえ ば、CA Application Delivery Analysis Standard Monitor 上のパケット キャ プチャ調査を無効にするために InspectorAgent.exe.config ファイルを 編集した場合、アップグレード後にこの変更をリストアする必要があ ります。
- 利用可能なオペレーティング システム パッチが確実に適用されるよ うにするため、サーバをすべて再起動します。
- セットアップ プログラム (ADASetup10.1.xxx.exe) を [CA テクニカル](http://www.ca.com/jp/support/) サ [ポートか](http://www.ca.com/jp/support/)ら取得し、ソフトウェアをインストールするサーバまたは仮 想マシンにプログラムをコピーします。
- セットアップ プログラムの実行が許可されていることを確認します。 a. セットアップ プログラムを右クリックし、[プロパティ]を選択 します。
	- b. 「禁止の解除]をクリックします。
	- c. [OK]をクリックします。

# <span id="page-10-0"></span>データベースのバックアップ

CA ADA ソフトウェアをアップグレードする前に CA ADA マネージャ デー タベースをバックアップします。

### 以下の手順に従います。

- 1. CA ADA マネージャ サーバにログインします。
- 2. サービス マネージャを開きます。
- 3. NetQoS MySQL51 を含め、CA および NetQoS のサービスをすべて停止し ます。
- 4. CA ADA インストール ディレクトリを参照し、¥mysql51¥data フォルダ とその中身をリモートのバックアップ場所にコピーします。

## <span id="page-10-1"></span>Windows Server 2008 R2 へのマイグレート

CA ADA コンポーネントを Windows Server 2003 から Windows Server 2008 R2 Standard にマイグレートすることをお勧めします。これには以下が含ま れます。

- CA Standard Monitor
- CA Virtual Systems Monitor
- CA ADA マネージャ

CA ADA マネージャをマイグレートする前に、CA ADA 監視デバイスをマイ グレートします。CA ADA を Windows Server 2008 R2 Standard にインストー ルする詳細については、「インストール ガイド」を参照してください。

## <span id="page-11-0"></span>CA ADA 監視デバイスのマイグレート

CA ADA 監視デバイスを Windows Server 2003 から Windows Server 2008 R2 にマイグレートします。これには以下が含まれます。

- CA Standard Monitor
- CA Virtual Systems Monitor

Windows オペレーティング システムの標準アップグレードを実行しない でください。代わりに、以下で新しいサーバをプロビジョニングします。

■ Windows Server 2008 R2 Standard

重要:CA ADA 監視デバイスの既存の IP アドレスを新しいサーバにマ イグレートすることを計画してください。同じ管理および監視の IP ア ドレスが必要です。

■ CA ADA 10.1

注: CA ADA インストール パスを保持する必要はありません。

注: CA ADA のインストールの詳細については、「インストール ガイド」 を参照してください。

次の手順に従ってください:

- 1. CA ADA 監視デバイスをホストする Windows Server 2003 で以下を実行 します:
	- a. 管理および監視の IP アドレスを書き留めます。
	- b. CA ADA 監視デバイスをネットワークから削除します。
- 2. CA ADA 10.1 監視デバイスをホストする予定の Windows Server 2008 で 以下を実行します:
	- a. Windows 2003 サーバに一致するよう管理および監視の IP アドレ スを変更します。
	- b. CA ADA 監視デバイスをインストールします。
	- c. サーバを再起動します。
	- d. ミラーリングされたスイッチ ポートを監視 NIC に接続します。
	- e. サービス マネージャで、CA ADA Monitor サービスが実行中である ことを確認します。
- 3. 管理者として CA ADA 管理コンソールにログインし、以下のタスクを実 行します。
- a. [環境管理]ページをクリックします。
- b. 歯車型アイコンをクリックし、[監視デバイスを同期]をクリッ クします。
- c. 管理コンソールがその監視デバイスからデータを受信することを 確認するまで 10 分間待機します。

## <span id="page-13-0"></span>CA ADA マネージャのマイグレート

CA ADA マネージャを Windows Server 2003 から Windows Server 2008 R2 Standard にマイグレートします。

Windows オペレーティング システムの標準アップグレードを実行しない でください。代わりに、以下で新しいサーバをプロビジョニングします。

■ Windows Server 2008 R2 Standard

重要:A ADA マネージャの既存の IP アドレスを新しいサーバにマイグ レートするよう計画してください。 同じ管理 IP アドレスが必要です。

■ CA ADA 10.1

重要:CA ADA 10.1 を同じディスクおよびフォルダ場所にインストー ルするよう計画してください。 同じ CA ADA インストール パスが必要 です。 たとえば、CA ADA マネージャが Windows Server 2003 上の C:¥NetQoS にインストールされる場合、Windows Server 2008 上でも C:¥NetQoS にインストールされる必要があります。 デフォルトでは、 CA ADA 10.1 は C:¥CA にインストールされます。

#### 次の手順に従ってください:

- 1. CA ADA マネージャをホストする Windows Server 2003 で以下を実行し ます:
	- a. ホストIP アドレスおよび CA ADA インストール パスを書き留めま す(ディスクおよびフォルダを含む)。
	- b. サービス マネージャで、NetQoS MySql51 サービスを停止します。
	- c. *drive*:¥netqos¥mysql51¥data¥super フォルダとその中身を共有フォ ルダにコピーします。
	- d. CA ADA マネージャをネットワークから削除します。
- 2. CA ADA マネージャ 10.1 をホストする予定の Windows Server 2008 で以 下を実行します:
	- a. Windows Server 2003 に一致するようホスト IP アドレスを変更しま す。
	- b. Windows Server 2003 サーバにインストールされたのと同じディス クおよびフォルダ場所に CA ADA マネージャ をインストールしま す。
	- c. サーバを再起動します。
	- d. サービス マネージャで、NetQoS MySQL51 サービスを停止します。
- e. Windows エクスプローラで、CA ADA インストール ディレクトリを 参照し、¥mysql51¥data¥super フォルダとその中身を削除します。
- f. ¥super フォルダとその中身を共有フォルダから ¥mysql51¥data¥ フォルダにコピーします。
- g. コピーが完了したら、サーバを再起動します。
- h. サービス マネージャで、CA ADA Monitor サービスが実行中である ことを確認します。 必要に応じて、サービスのスタートアップの 種類を「自動]に設定し、データ収集を再開するためにサービス を開始します。
- 3. 管理者として CA ADA 管理コンソールにログインし、以下のタスクを実 行します。
	- a. [環境管理]ページをクリックします。
	- b. 歯車型アイコンをクリックし、[監視デバイスを同期]をクリッ クします。
	- c. 管理コンソールがその監視デバイスからデータを受信することを 確認するまで 10 分間待機します。

# <span id="page-15-0"></span>ソフトウェアのアップグレード

スタンドアロン展開または分散展開においてソフトウェアをアップグ レードします。 種類別の手順

#### 分散展開

管理コンソールをアップグレードする前に、CA Standard Monitor デバ イスをアップグレードします。

#### スタンドアロン展開

管理コンソールおよび Standard Monitor は自動的にアップグレードさ れます。

セットアップ プログラムは、ステータスを *drive*:¥CA¥ADA\_Uninstaller¥Logs に記録します。

アップグレード後、カスタマイズした設定ファイルをすべてリストアしま す。 たとえば、CA Standard Monitor 上のパケット キャプチャ調査を無効 にするために InspectorAgent.exe.config ファイルを編集した場合、アップグ レード後にこの変更をリストアします。

#### 以下の手順に従います。

- 1. サーバまたは仮想マシンに管理者としてログインします。
- 2. 「サービス]で、CA ADA Inspector サービスを停止します。
- 3. ADASetup10.1.xxx.exe ファイルをダブルクリックします。 「ようこそ〕ダイアログ ボックスが表示されます。
- 4. [次へ]をクリックします。

使用許諾契約ウィンドウが表示されます。

- 5. 使用許諾契約の内容を確認して同意し、[次へ]をクリックします。 [既存の製品バージョンの検出]ウィンドウが表示されます。
- 6. [次へ]をクリックします。 [アップグレード サマリ]ウィンドウが表示され、インストール フォ ルダが識別されます。 インストール フォルダは変更できません。

7. [インストール]をクリックします。

アップグレード処理が開始します。メッセージにアップグレードの進 捗状況が表示されます。

8. CA ADA マネージャをアップグレードする場合、[データベース ヘルス チェック]ウィンドウが表示されます。[はい]をクリックしてチェッ クを実行します。

アップグレードが完了すると、[インストール完了]ウィンドウが表 示されます。

9. システムを再起動するオプションを選択し、「完了]をクリックしま す。

30 分以内に新しいデータが管理コンソールのレポートに表示される と、アップグレードは成功です。

- 10. (オプション、ただし推奨)インストール ドライブでディスク デフラ グを実行します。
	- a. CA および NetQoS 関連のサービスをすべて停止します。
	- b. システム ツール ウィンドウからディスク デフラグ ツールを実行 します。

詳細:

データベース ヘルス [チェックの失敗](#page-18-0) (P. 19)

# <span id="page-16-0"></span>トラブルシューティング

詳細については、以下のセクションを参照してください。

## <span id="page-17-0"></span>CA Single Sign-On ポート変更

CA Application Delivery Analysis バージョン 9.1 からアップグレードした場 合、CA Application Delivery Analysis 上の CA Single Sign-On 設定は、ユーザを 認証するために別のポート(TCP 8381)を使用します。CA Multi-Port Monitor へのサインイン時には、CA Application Delivery Analysis マネージャの TCP 8381 上で実行される CA Single Sign-On アプリケーションにリダイレクト されます。 ファイアウォール設定でこれが許可されていることを確認し ます。

アップグレード後、必要な場合は CA Application Delivery Analysis 上の CA Single Sign-On 設定を更新して、別の TCP ポート使用できます。 詳細につ いては、CA テクニカル サポートにお問い合わせください。

### <span id="page-17-1"></span>前のインストールの一部を削除できない

アップグレード実行可能ファイルが完了せず、前のインストール部分の削 除に失敗したことを示すメッセージが表示される場合は、以下の手順に従 います。

- 1. 「キャンセル]ボタンを使用して、アップグレードスクリプトを中断 します。
- 2. アップグレード スクリプトのインスタンスがすべて終了したら、アッ プグレード対象サーバを再起動します。
- 3. 再度アップグレード スクリプトを起動します。

## <span id="page-18-0"></span>データベース ヘルス チェックの失敗

アップグレード プログラムが完了せず、データベース ヘルス チェックに 失敗したことを示すメッセージが表示される場合は、以下の手順に従いま す。

- 1. 問題の迅速な解決に役立てるため、エラーのスクリーン ショットを取 得し、問題の原因となったテーブルにマークを付けます。
- 2. CA Support Online にログインし、"MySQL database corruption" を検索し ます。表示される解決策記事の手順に従い、スクリーン ショットで マーク付けされたテーブルを修復します。
- 3. アップグレード プログラムを再度実行します。